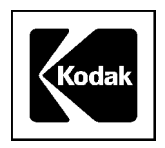

# **TECHNICAL INFORMATION BULLETIN**

# **E-mailing Pictures from KODAK Picture CD Version 4, Issue 2**

Created February 05, 2003.

# **To Send Pictures to Friends and Family**

## **Launch KODAK Picture CD on a WINDOWS system:**

**1.** Insert KODAK Picture CD into your CD-ROM drive. *The CD automatically launches.*

**Note:** You can turn off the opening slideshow so it won't display every time you insert the Picture CD. Clear the **Show opening slideshow** check box. You can reactivate this feature in the **Preferences** option under the drop-down navigation menu.

### **Launch KODAK Picture CD on a MACINTOSH system:**

- **1.** Insert KODAK Picture CD into the CD-ROM drive.
- **2.** Double-click the **KODAKCD** icon.
- **3.** Double-click the **STARTMAC** icon.

*Your pictures display sequentially in a slideshow.*

**Note:** You can turn off the opening slideshow so it won't display every time you insert the Picture CD. Clear the **Show opening slideshow** check box. You can reactivate this feature in the **Preferences** option under the drop-down navigation menu.

**4.** Click **Start KODAK Picture CD** to end the slideshow and install the application. If this is your first time running this software version, follow the on-screen installation instructions.

*After successful installation, the KODAK Picture CD application launches.*

### **To E-mail Pictures:**

- **1.** Click **Contents>email.**
- **2.** Connect to your Internet Service Provider (ISP).

If you have trouble connecting to your ISP when sending pictures, exit KODAK Picture CD 4.2, connect to the ISP, and re-launch KODAK Picture CD 4.2.

- **3.** Click the picture you want to send.
- **4.** Complete the **From, To, Subject**, and **Message** fields.

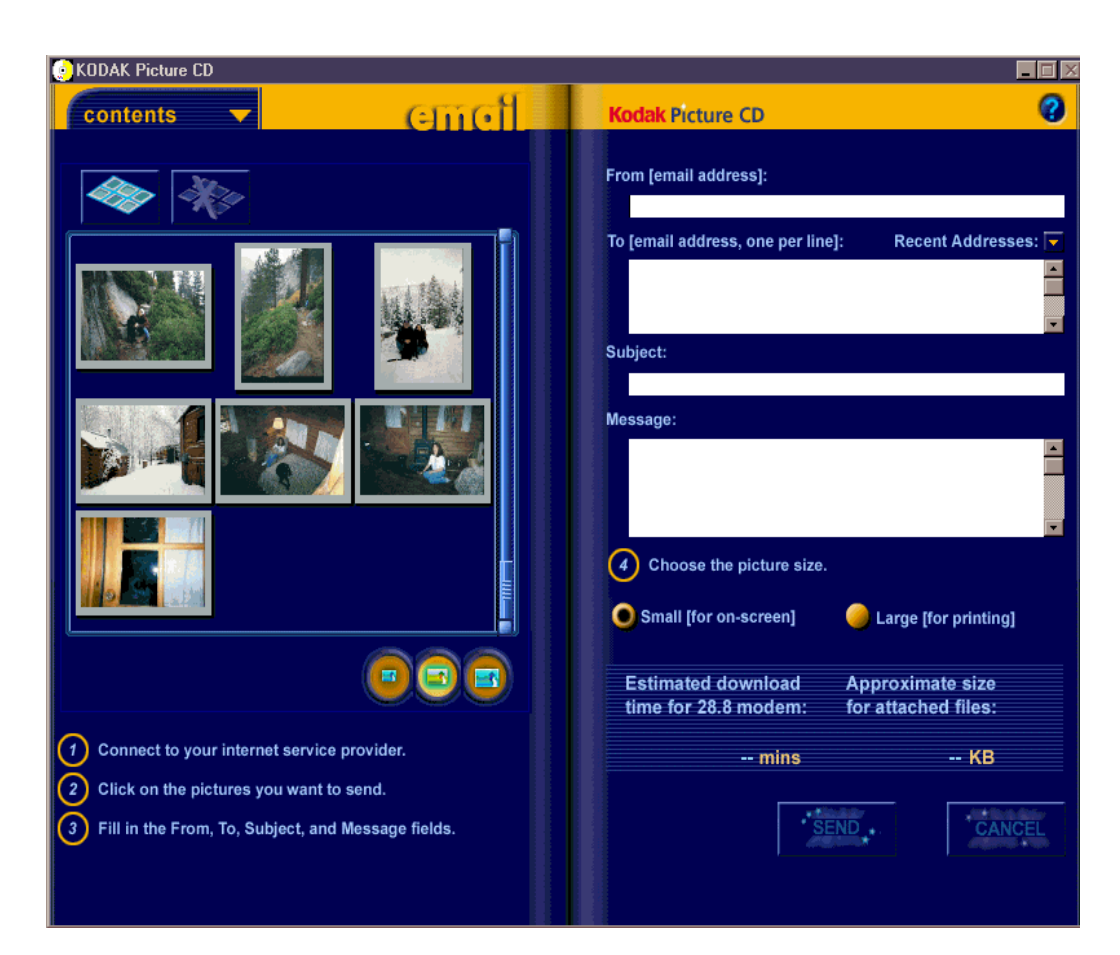

**5.** Choose the picture size: **Small** (default) for on-screen viewing, or **Large** for printing.

# **Send Pictures Using Your E-mail Provider**

- **1.** Launch you KODAK Picture CD (see above).
- **2.** From within your e-mail, select **File>Attach** or click the **paper clip** icon. *A "Browse" button or a "Create Attachment" window appears.*
- **3.** Double-click the **Pictures** folder. *All JPEG (.jpg) picture files appear.*
- **4.** Click the picture that you want to send.
- **5.** Click **Attach** or **Create** (whichever is offered) to add the picture to your e-mail.
- **6.** Send your e-mail as you normally would.

## **Troubleshooting ISP Connection Problems**

If you have trouble connecting to your ISP (Internet Service Provider) when sending pictures:

- **1.** Exit KODAK Picture CD 4.2.
- **2.** Connect to the ISP.
- **3.** Re-launch KODAK Picture CD.

If you are disconnected from your ISP while sending pictures, exit KODAK Picture CD 4.2, connect to the ISP, and relaunch KODAK Picture CD 4.2. (See launch instructions above.)

**Note:** AOL (America Online) users sometimes have problems receiving e-mail. If your mail isn't received within eight hours, recreate the e-mail with the attachment and resend it.

# **To E-mail More Than One Picture at a Time**

The number of pictures you can send depends on the total file size of all of the pictures. Some Internet Service Providers (ISPs) limit the size of e-mail attachments. If you are having trouble sending high-resolution pictures (the **Large** size indicated for printing) try sending low-resolution pictures or fewer high-resolution pictures.

## **To reduce the size of the picture that you want to send, using your own e-mail application:**

- **1.** Go to the **Save As** section on the Picture CD.
- **2.** Highlight the **Small** or **Medium** picture size.

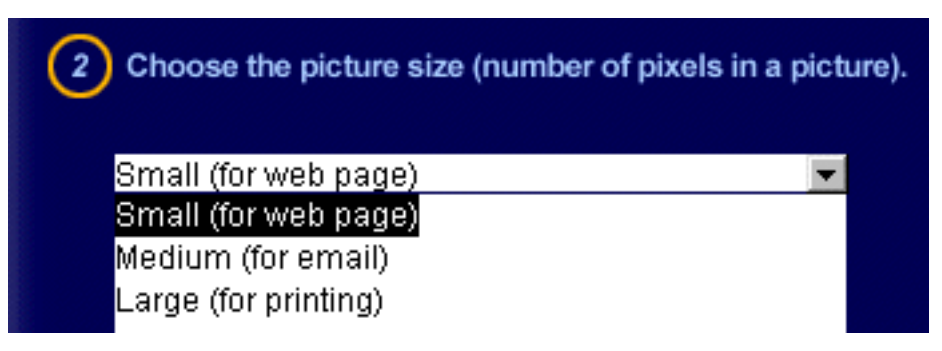

- **3.** Click **Save** to select the picture destination and to name the file. *The changed picture is now stored in the computer location that you chose.*
- **4.** Make a note of where you stored the picture.
- **5.** Attach the picture to your e-mail.

*Kodak is a trademark of Eastman Kodak Company*